# **CALNEX SENTINEL** GETTING STARTED

This setup guide shows you how to configure the Calnex Sentinel to measure wander in a Synchronous Ethernet (SyncE) network.

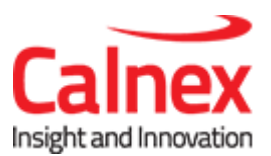

# Setting up a SyncE Network Test

#### **Note**:

- Note this test requires at least one Ethernet module to be present in the Sentinel and a GPS antenna connection.
- Before performing these steps, power on the Sentinel.
- Refers to x.9.1.0 firmware

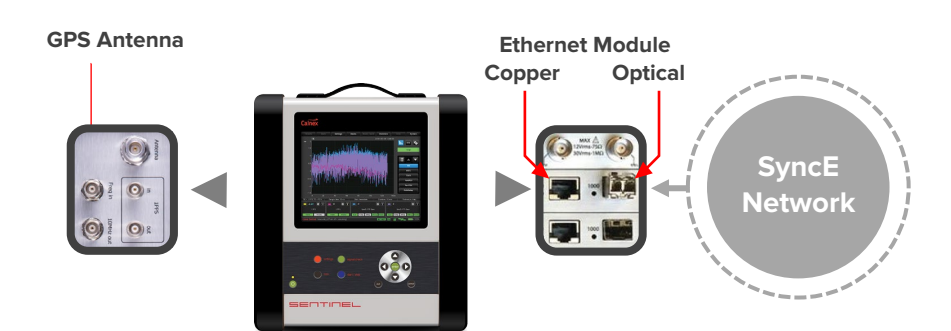

#### **STEP 1**

- a. In the **Settings-> Measurement->Common** page set **Test mode** to **TIE only** and **Duration** as required.
- b. In the **Settings-> Measurement->Timebase** page set **Internal Reference Disciplining Source to GPS** and **Internal Reference Disciplining Mode**  to **Always**.
- c. From the **Masks** tab on the main screen, add the appropriate G.8261 mask to the list of masks to be used during the test.

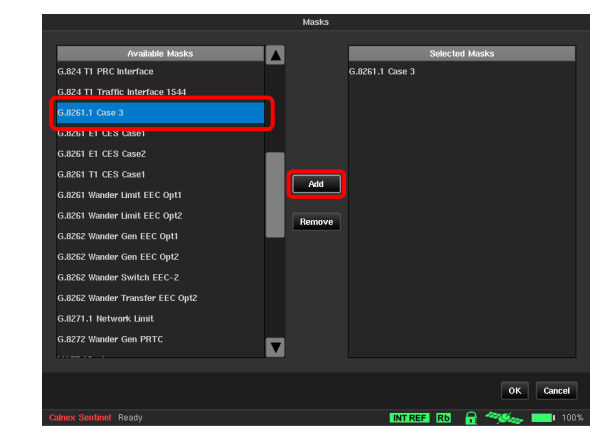

### **STEP 2**

- a. From the main screen, select the **Settings** tab then the **Channel** tab associated with the Ethernet module being used. (**Channel C** is Sentinel slot 2, **Channel E** is Sentinel slot 3).
- b. On the **Ethernet** page set the media to match the network connection.
- c. Ensure **SyncE->Mode** is set to **Slave**.
- d. Press **OK**.

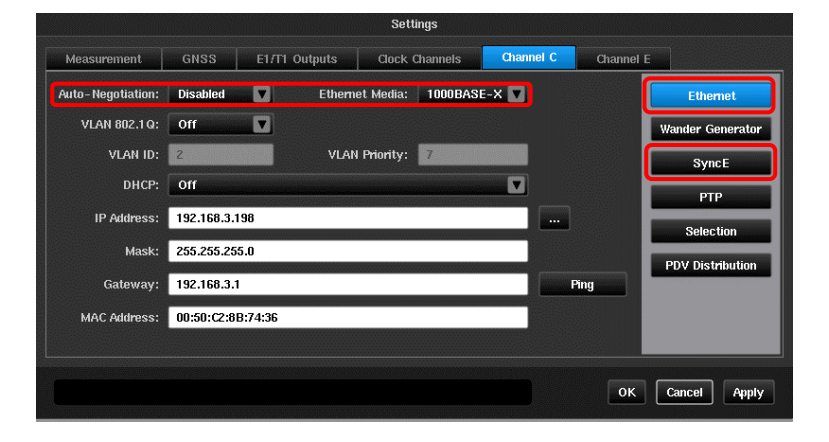

#### **STEP 3**

- a. To validate the signals, click on the **Health Check** tab on the main screen and then select **Signal Check.**
- b. The Channel connected to the master should show as a **SyncE: Slave** and display any ESMC messages received from the network (e.g. QL-PRC).
- c. Press **OK**.

#### **STEP 4**

- a. Click on the **Start** button to initiate the test.
- b. Press the **MTIE** button.
- c. **MTIE** results are displayed on the same graph as the mask.

The test will automatically stop when the pre-set test duration is complete, or it can be stopped manually by pressing the **Stop** button.

**NOTE**: The results are drawn as a solid line in the colour of the PTP channel widget. The mask is shown as a dotted line.

The measurement results can be loaded in to the Calnex Analysis Tool (CAT) for more in-depth analysis and to generate a report.

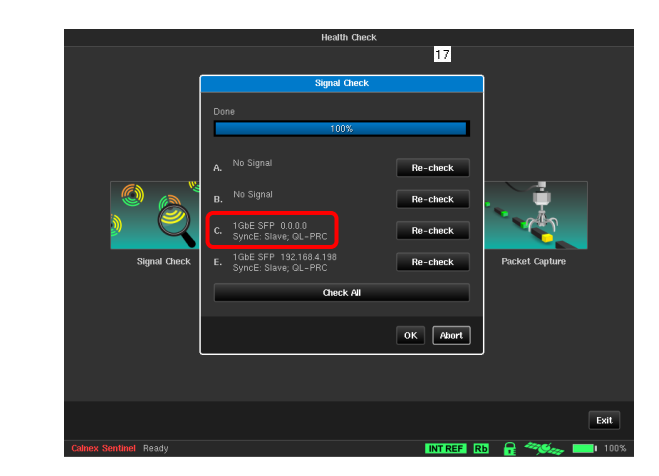

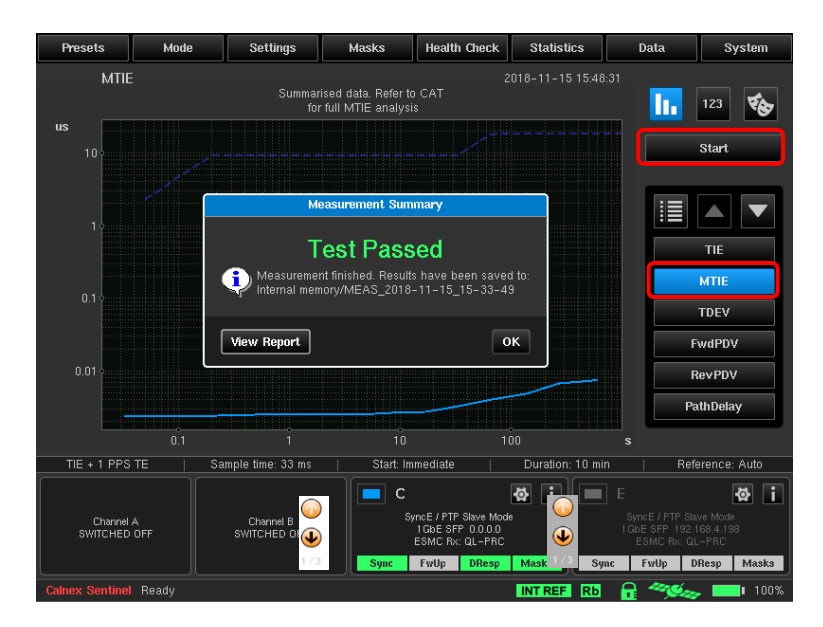

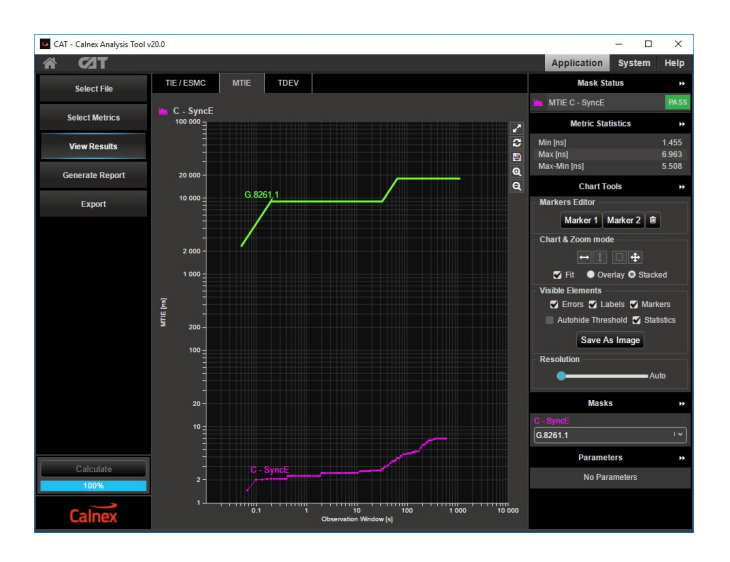

Calnex Solutions Ltd Oracle Campus Linlithgow West Lothian EH49 7LR United Kingdom

t: +44 (0) 1506 671 416 e[: info@calnexsol.com](mailto:info@calnexsol.com)

## **calnexsol.com**

© Calnex Solutions, 2019.

This information is subject to change without notice.

CX4007 v1.1, January 19

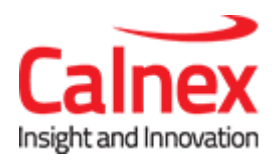